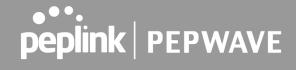

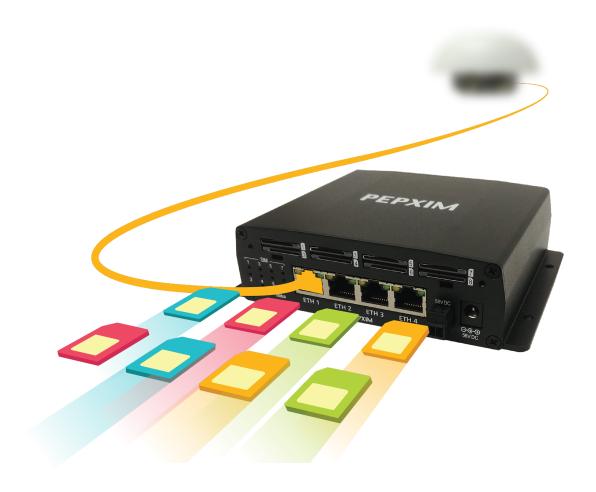

# RemoteSIM Configurations

**User Manual** 

| Introduction                                                                 | 3  |
|------------------------------------------------------------------------------|----|
| Requirements                                                                 | 3  |
| Scenario 1: SIM Injector in LAN of Cellular Router                           | 4  |
| Setup topology                                                               | 4  |
| Configuring the SIM Injector                                                 | 4  |
| Configuring the Cellular Router                                              | 5  |
| Scenario 2: SIM Injector in WAN of main Router and multiple Cellular Routers | 7  |
| Setup topology                                                               | 7  |
| Additional configurations for Cellular Routers                               | 8  |
| Configuration requirements for the main Router                               | 9  |
| Scenario 3: SIM Injector in LAN of main Router and multiple Cellular Routers | 10 |
| Setup topology                                                               | 10 |
| Main Router configuration                                                    | 11 |
| Scenario 4: SIM Injector in a remote location                                | 12 |
| Setup topology                                                               | 12 |
| Cellular Router configuration                                                | 12 |
| How to check if a Peplink Cellular Router supports RemoteSIM                 | 14 |
| Monitor the status of the RemoteSIM                                          | 14 |

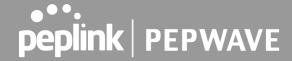

## Introduction

Peplink has developed a unique technology called RemoteSIM, which allows SIM cards to remotely link to a cellular router. This can be done via cloud or within the same physical network. There are a few key scenarios to fit certain applications.

The purpose of this manual is to provide an introduction on where to start and how to set up for the most common scenarios and uses.

## Requirements

- Cellular router that supports RemoteSIM technology.
- SIM Injector.
- SIM card.

#### Notes:

- Always check for the latest <u>Firmware version</u> for both the cellular router and the SIM Injector. You can also check for the latest Firmware version on the device's WEB configuration page.
- A list of products that support RemoteSIM can be found on the SIM Injector <u>WEB page</u>.
  Please check under the section **Supported models**.

## SIM Injector reset and login details

How to reset a SIM Injector:

- Hold the reset button for 5-10 seconds. Once the LED status light turns RED, the reset button can be released. SIM Injector will reboot and start with the factory default settings.

The default WEB login settings:

- User: admin
- Password: admin
- IP address: the device only has a DHCP client and no fallback IP address.. Therefore, it is advised to check every time what IP address is assigned to the SIM Injector.

#### Notes:

- The SIM Injector can be monitored via InControl 2. Configuration is not supported.

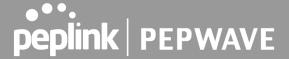

## Scenario 1: SIM Injector in LAN of Cellular Router

## **Setup topology**

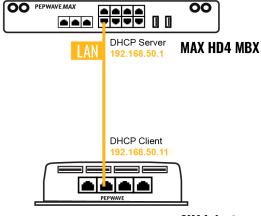

**SIM Injector** 

This is the most basic scenario in which the SIM Injector is connected directly to the cellular router's LAN port via an ethernet cable. This allows for the cellular router to be positioned for the best possible signal. Meanwhile, the SIM cards can be conveniently located in other locations such as the office, passenger area, or the bridge of a ship. The SIM Injector allows for easily swapping SIM cards without needing to access a cellular router.

IMPORTANT: Cellular WAN will not fallback to the local SIM if it is configured to use the SIM Injector.

## **Configuring the SIM Injector**

- 1. Connect the SIM Injector to the LAN port of the cellular router.
- 2. Insert SIM cards into the SIM Injector. The SIM cards will be automatically detected.

IMPORTANT: SIM cards inserted into SIM Injector must not have a PIN code.

**Note 1:** The SIM Injector gets its IP address via DHCP and doesn't have a static IP address. To find it's address, please check the DHCP lease on the cellular router.

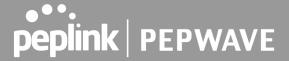

## **Configuring the Cellular Router**

### **Step 1.** Enable the SIM Injector communication protocol.

- 1a. If you are using a Balance cellular router, go to the **Network** tab (top navigation bar).
- 1b. If you are using a MAX cellular router, go to the **Advanced** tab (top navigation bar).
- 2. Under Misc. settings (left navigation bar) find Remote SIM Management.
- 3. In Remote SIM Management, click on the edit icon next to Remote SIM is Disabled.

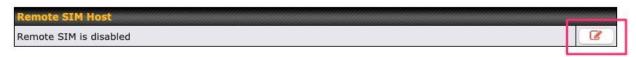

4. Check the Auto LAN discovery checkbox and click Save and Apply Changes.

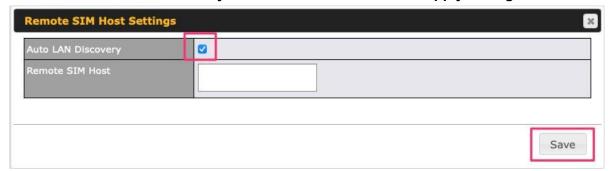

5. Click **Save** and then **Apply Changes**.

#### **Step 2.** Enable RemoteSIM for the selected Cellular interface.

1. Go to **Network** (top navigation bar), then **WAN** (left navigation bar) and click **Details** for a selected cellular WAN. This will open the WAN Connection Settings page.

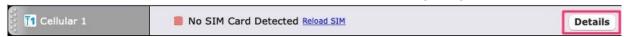

- 2. Scroll down to Cellular settings.
- 3. In the SIM Card section, select Use Remote SIM Only.

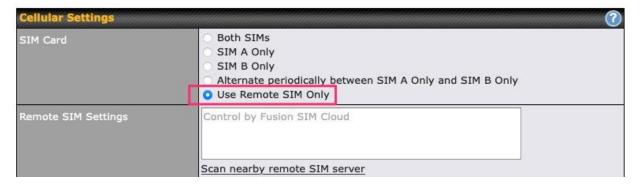

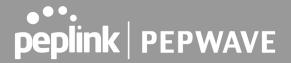

- 4. Enter configuration settings in the **Remote SIM Settings** section. Click on **Scan nearby remote SIM server** to show the serial number(s) of the connected SIM Injector(s). Available configuration options for cellular interface are shown below:
  - A. Defining SIM Injector(s)

- Format: <S/N>

- Example 1: 1111-2222-3333

- Example 2: 1111-2222-3333 4444-5555-6666

- B. Defining SIM Injector(s) SIM slot(s):
  - Format: <S/N:slot number>
  - Example 1: 1111-2222-3333:7,5 (the Cellular Interface will use SIM in slot 7, then 5)
  - Example 2: 1111-2222-3333:1,2 1111-2222-3333:3,4 (the cellular Interface will use SIM in slot 1, then in 2 from the first SIM Injector, and then it will use 3 and 4 from the second SIM Injector).

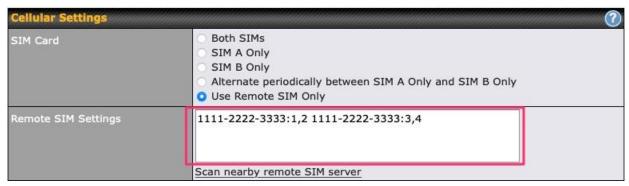

Note: It is recommended to use different SIM slots for each cellular interface.

5. Click Save and Apply Changes.

Step 3. (Optional) Custom SIM cards settings.

- 1a. For a Balance router, go to the **Network** (Top tab).
- 1b. For a MAX router, go to the **Advanced** (Top tab).
- 2. Under Misc. settings (Left-side tab) find Remote SIM Management.
- 3. Click on the **Add Remote SIM** button, fill in all the required info and click **Save**. This section allows defining custom requirements for a SIM card located in a certain SIM slot:
  - Enable/Disable roaming (by default roaming is disabled).
  - Add Custom mobile operator settings (APN, user name, password).
- 4. Repeat configuration for all SIM cards which need custom settings.
- 5. Click **Apply Changes** to take effect.

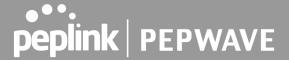

# Scenario 2: SIM Injector in WAN of main Router and multiple Cellular Routers

### **Setup topology DHCP Server DHCP Server OFF** 192.168.50.1 192.168.50.2 **DHCP Client** 192.168.50.10 00 000 **SIM Injector** HD1 Dome 1 HD1 Dome 2 WAN 1 WAN 2 **DHCP Client** Static IP: 192.168.50.11 IP: 192.168.50.12 GW: 192.168.50.1 GW: 192.168.50.2

In this scenario, each HD Dome creates a WAN connection to the main router. A single SIM Injector is used to provide SIM cards for each HD Dome. The HD Dome can be replaced with any Peplink cellular router supporting RemoteSIM technology.

This scenario requires the completion of the configuration steps shown in Scenario 1 in addition to the configuration steps explained below.

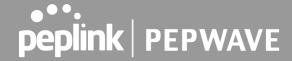

## **Additional configurations for Cellular Routers**

### **Step 1.** Disable the DHCP server.

- HD Dome 1 should act as a DHCP server.
- HD Dome 2 should be configured to have a static IP address with DHCP disabled.
- Both routers should be in the same subnet (e.g. 192.168.50.1 and 192.168.50.2).
- 1. Go to **Network** (Top tab), then **Network Settings** (Left-side tab), and click on **Untagged LAN**. This will open up the LAN settings page.
- 2. Change the IP address to 192.168.50.2.
- 3. In the **DHCP Server** section, uncheck the checkbox to disable DHCP Server.
- 4. Click Save and Apply Changes.

### **Step 2.** Ethernet port configuration

The Ethernet port must be set to **ACCESS** mode for each HD Dome. To do this, dummy VLANs need to be created first.

- 1. Go to **Network** (Top tab), then **Network Settings** (Left-side tab), and click on **New LAN**. This will open the settings page to create a dummy VLAN.
- 2. The image below shows the values that need to be changed to create a new VLAN:

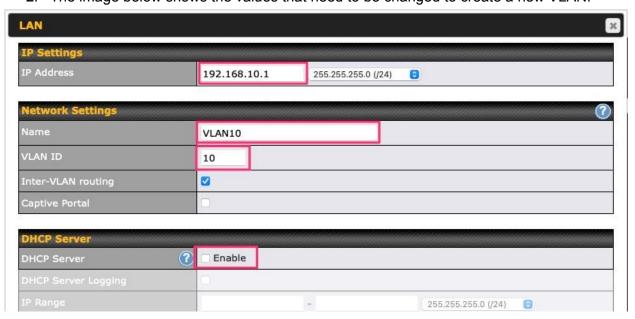

Note: set different IP addresses for each HD dome (e.g. 192.168.10.1 and 192.168.10.2).

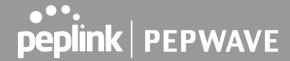

- 3. Click Save and **Apply Changes**.
- 4. Go to **Network** (Top tab), then **Port Settings** (Left-side tab).
- 5. Set the Port Type to Access and set VLAN to Untagged LAN (see picture below).

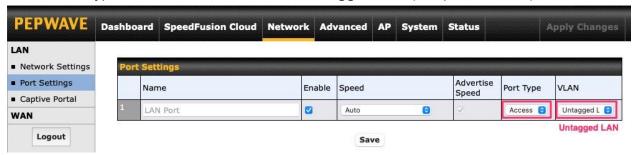

6. Click **Save** and **Apply Changes**.

## **Configuration requirements for the main Router**

Requirements for the main router are:

- Configure WAN 1 as a DHCP client.
- **WAN 1** will automatically get the Gateway IP address from HD Dome 1.
- Configure **WAN 2** as a Static IP and set it to 192.168.50.12.
- Configure **WAN 2** Gateway to 192.168.50.2. Same as the HD Dome 2's IP address.

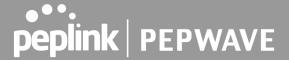

# Scenario 3: SIM Injector in LAN of main Router and multiple Cellular Routers

## **Setup topology**

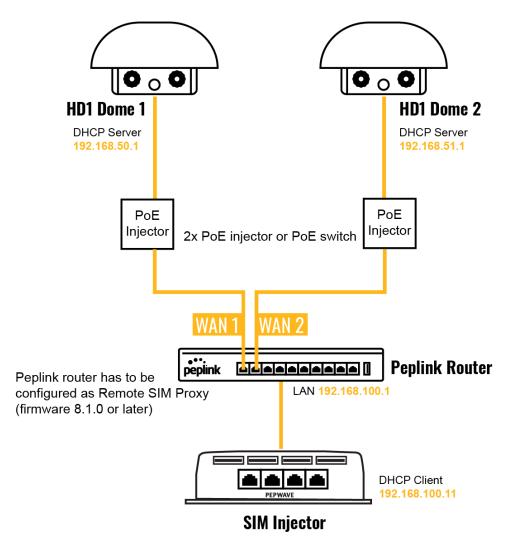

In this scenario, SIMs are provided to the HD Domes via the main router. In this example, the **Remote SIM Proxy** functionality needs to be enabled on the main router.

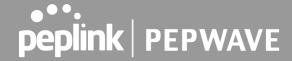

#### Notes:

- HD Dome can be replaced with any other cellular router that supports RemoteSIM.
- It is recommended to use Peplink Balance series or X series routers as the main router.

This scenario requires the completion of the configuration steps for the cellular router and the SIM Injector as in Scenario 1. The configuration for the main router is explained below.

## **Main Router configuration**

IMPORTANT: Main router LAN side and Cellular Routers must be configured using different subnets, e.g. 192.168.**50**.1/24 and 192.168.**100**.1/24.

Note: please make sure the Peplink router is running Firmware 8.1.0 or above.

1. Open the main router WEB interface and change: From <IP address>/cgi-bin/MANGA/index.cgi to <IP address>/cgi-bin/MANGA/support.cgi.

This will open the support.cgi page.

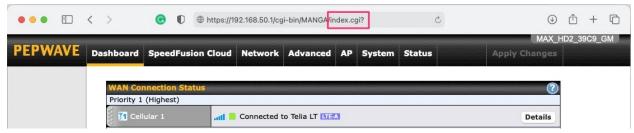

- 2. Scroll down to find **Remote SIM Proxy** and click on **[click to configure]** that is located next to it.
- 3. Check the **Enable** checkbox.
- 4. Click on Save.
- 5. Go back to the index.cgi page and click on **Apply Changes**.

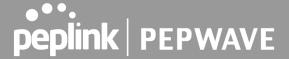

## Scenario 4: SIM Injector in a remote location

## **Setup topology**

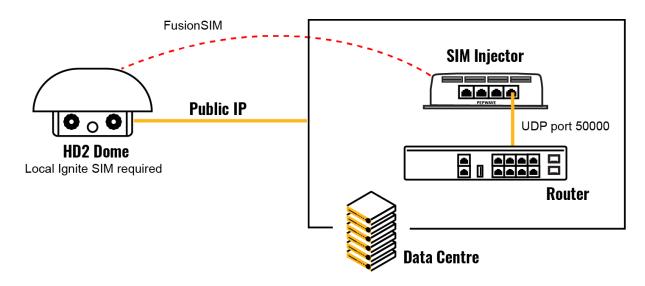

Requirements for installing a SIM Injector in a remote location:

- Cellular router communicates with the SIM Injector via UDP port 50000. Therefore this port must be reachable via public IP over the Internet.
- The one way latency between the cellular router and the SIM Injector should be **up to 250 ms.** A higher latency may lead to instability issues.
- The cellular router must have Internet connection to connect to the SIM Injector. It can be another Internet connection via Ethernet or Fiber if possible, or a secondary cellular interface with a local SIM (Ignite SIM).
- Due to its high latency, it is not recommended to use satellite WAN for connecting to a SIM Injector in remote locations.

SIM Injector configuration is the same as in Scenario 1.

## **Cellular Router configuration**

**Step 1.** Enable the SIM Injector communication protocol.

1a. For a Balance cellular router, go to the **Network** (Top tab).

1b. For a MAX cellular router, go to the **Advanced** (Top tab).

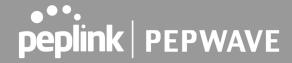

- 2. Under Misc. settings (Left-side tab), find Remote SIM Management.
- 3. In Remote SIM Management, click on the edit icon next to Remote SIM is Disabled.
- 4. Enter the public IP of the SIM Injector and click Save and Apply Changes.

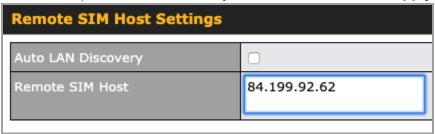

#### Notes:

- Do NOT check **Auto LAN Discovery**.
- Adding a SIM Injector serial number to the **Remote SIM Host** field is a mistake!

**Step 2.** RemoteSIM and custom SIM card settings configurations are the same as in Scenario 1.

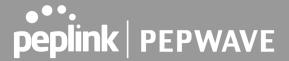

# How to check if a Peplink Cellular Router supports RemoteSIM

- 1. Go to **Network** (Top tab), then **WAN** (Left-side tab), and click **Details** on any cellular WAN. This will open the WAN Connection Settings page.
- 2. Scroll down to Cellular settings.

If you can see the **Remote SIM Settings** section, then the cellular router supports RemoteSIM.

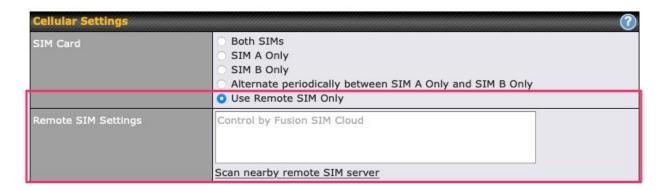

## Monitor the status of the RemoteSIM

- 1. Go to **Network** (Top tab), then **WAN** (Left-side tab), and click **Details** on the cellular WAN which was configured to use RemoteSIM.
- 2. Check the **WAN Connection Status** section. Within the cell WAN details, there is a section for **Remote SIM** (SIM card IMSI, SIM Injector serial number and SIM slot).

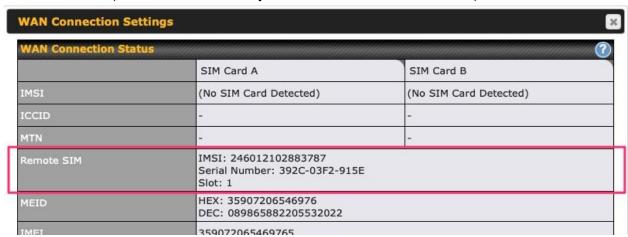